## **Τομέας**: Ηλεκτρονικός **Εκπαιδευτικός**: Μπουλταδάκης Στέλιος **Μάθημα**: Αισθητήρες - Ενεργοποιητές **Αντικείμενο**: Το αισθητήριο θερμοκρασίας: θερμοζεύγος Κ-τύπου (K type thermocouple)

1) Να μελετήσετε τον παρακάτω πίνακα [\(https://www.google.gr/search?](https://www.google.gr/search)....) με τα χαρακτηριστικά των θερμοζευγών και να εντοπίσετε το θερμοζεύγος που συνοδεύει το πολύμετρο Metex-3870 D

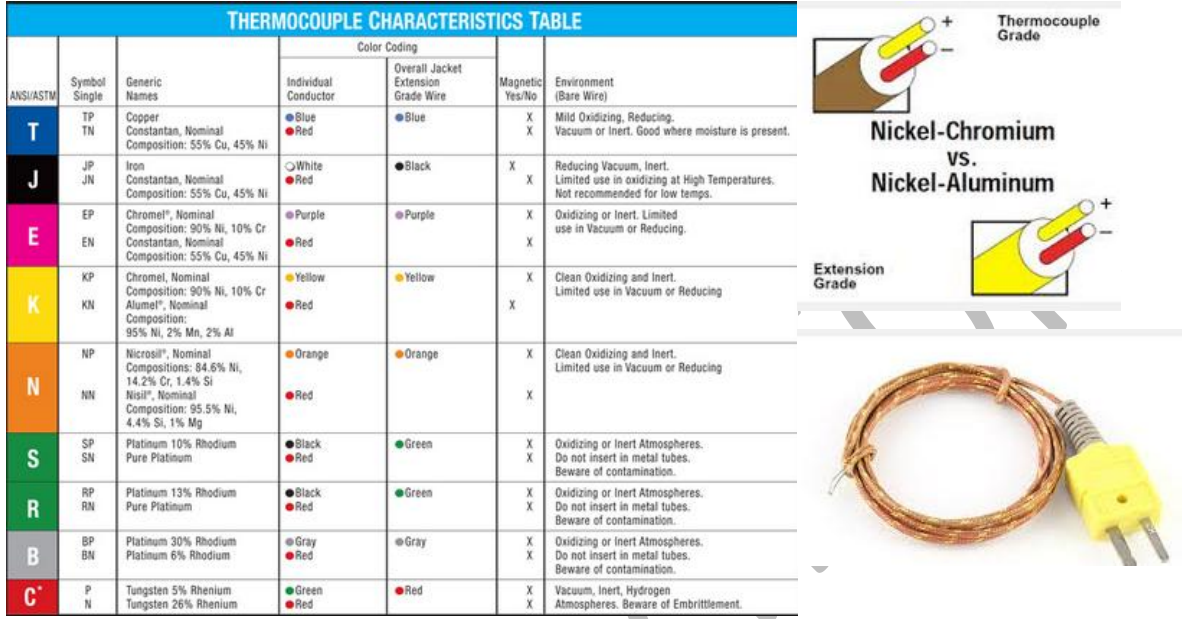

2) Να σχεδιάσετε και να περιγράψετε τη λειτουργία του θερμοζεύγους χρησιμοποιώντας τα βιβλία *Αρχές Αυτοματισμού* και Συλλογή Μεταφορά και Έλεγχος Δεδομένων και να δώσετε τα υλικά από τα οποία είναι κατασκευασμένοι οι δύο ξεχωριστοί αγωγοί του θερμοζεύγους.

………………………………………………………………………………………………………………………………………………………….

………………………………………………………………………………………………………………………………………………………….

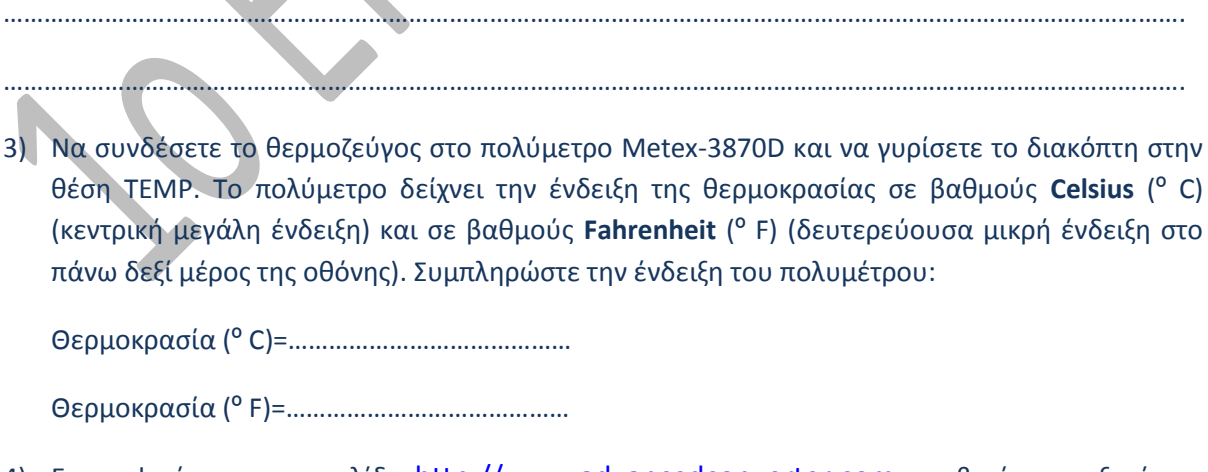

- 4) Επισκεφτείτε την ιστοσελίδα [http://www.advancedconverter.com](http://www.advancedconverter.com/) και βρείτε τις εξισώσεις μετατροπής των μονάδων θερμοκρασίας από:
	- º C º F …………………………………………………………………………………………………..
- º C º K …………………………………………………………………………………………………..
- 5) Χρησιμοποιώντας τις παρακάτω εξισώσεις μετατροπής μονάδων θερμοκρασίας να ζεστάνετε το χώρο γύρω από το θερμοζεύγος και για τρείς διαφορετικές θερμοκρασίες να συμπληρώσετε τον πίνακα:

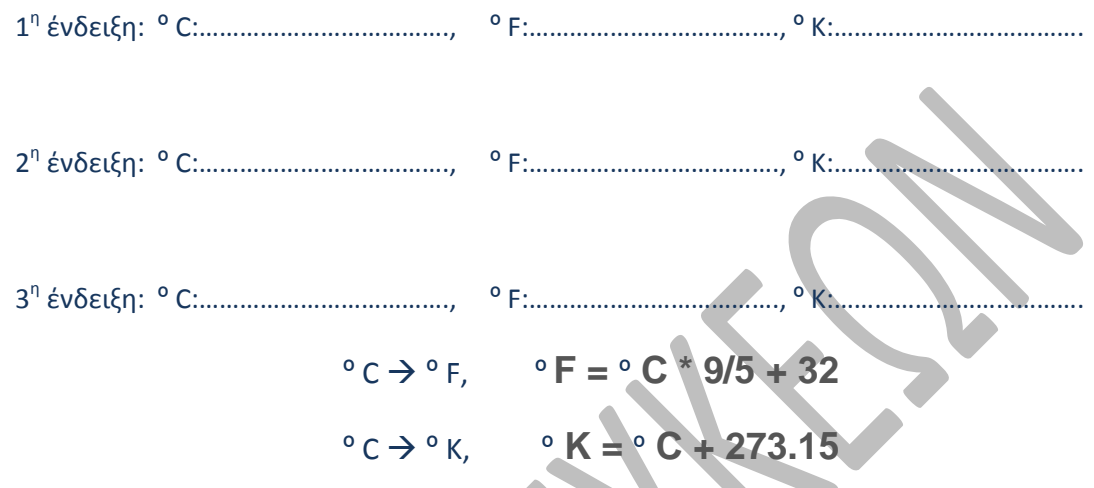

6) Χρησιμοποιώντας πάλι το διαδίκτυο ή τις πηγές από τα βιβλία σας να καταγράψετε παρακάτω το εύρος θερμοκρασιών σε βαθμούς Celsius που λειτουργούν τα παρακάτω αισθητήρια:

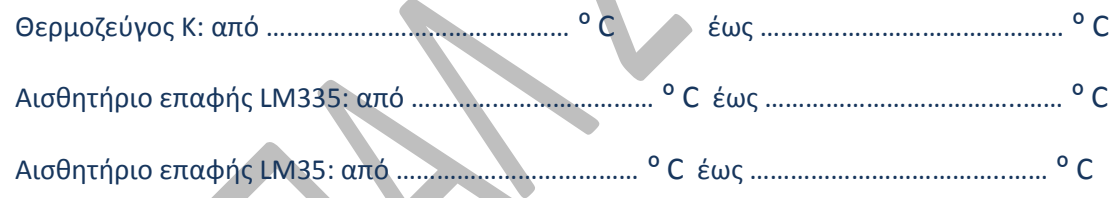

- 7) Να εγκαταστήσετε στον Η/Υ σας εφόσον έχει λειτουργικό σύστημα WINDOWS XP ή WINDOWS 7 των **32 bit** το πρόγραμμα **ScopeView-Metex** κάνοντασ διπλό κλικ ςτο αρχείο setup και να συνδέσετε με το συνοδευτικό καλώδιο το πολύμετρο με τον Η/Υ. Χρησιμοποιήστε κατάλληλους συνδέσμους μετατροπής από συνδετήρες D25 – D9- USB όπως έχουμε δει σε άλλες εφαρμογές και ενδεχομένως και τους κατάλληλες drivers USB to serial ανάλογα με το λειτουργικό σύστημα.
- 8) Να σημειώσετε από το τεχνικό εγχειρίδιο του πολυμέτρου τα στοιχεία της σειριακής επικοινωνίας:

Σαχφτθτα μετάδοςθσ: ………………………….bps

Data Bits: ………………………………

Stop bits:……………………………….

Parity: ……………………………………

9) Από τη διαδρομή Υπολογιστής μου / Ιδιότητες / Διαχείριση συσκευών και για Θύρες (COM & **LPT)** τη σειριακή επικοινωνία COM κάνουμε τις παρακάτω ρυθμίσεις:

Ρυθμίσεις Θυρών:

Bits ανά δευτερόλεπτο: 1200

Bits δεδομένων: 7

Ισοτιμία: Καμμία

Bits διακοπής: 2

Έλεγχος Ροής: Κανένα

Για προχωρημένους:

Αριθμός θύρας COM: Επιλέγουμε μια ελεύθερη από Com1-Com4

επειδή το πρόγραμμα ScopeView – Metex έχει προρυθμιστεί να λειτουργεί από Com1 έως COM4

10) Τρέχουμε το πρόγραμμα METEX (στα *WINDOWS* 7 32bit δεξί κλικ και εκτελούμε ως Διαχειριστής) που έχουμε εγκαταστήσει από το βήμα (7) και

κάνουμε κλικ ςτο εικονιδίο **Setup** :

και επιλέγουμε τη θύρα COM όπως την ρυθμίσαμε στο βήμα (9) και ελέγχουμε αν η ταχύτητα είναι 1200 bps.

κάνουμε κλικ στο εικονιδίο Power και βλέπουμε τη μέτρηση που μεταφέρεται από το πολύμετρο στον Η/Υ

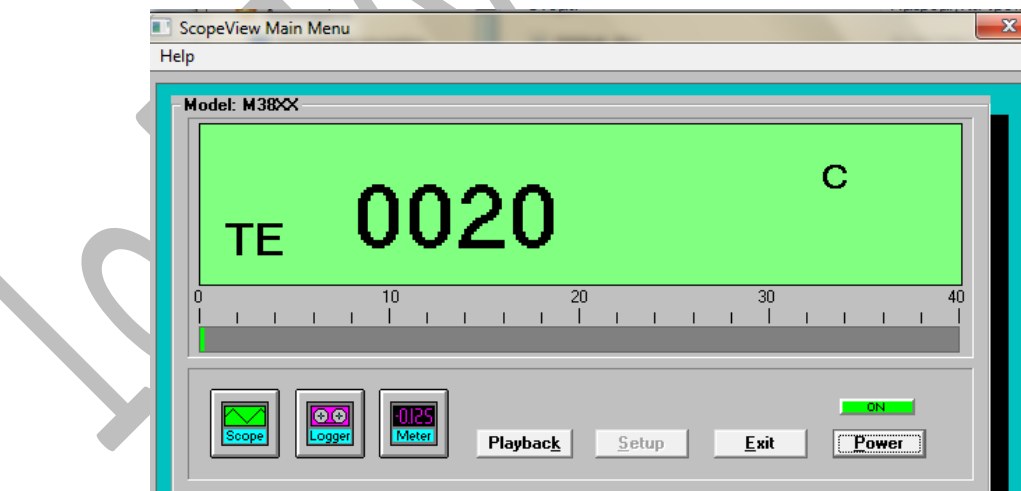

Κάνετε κλικ και στα υπόλοιπα πλήκτρα για να δείτε τις δυνατότητες της εφαρμογής ScopeView-Metex ως *εικονικού καταγραφικού οργάνου*.

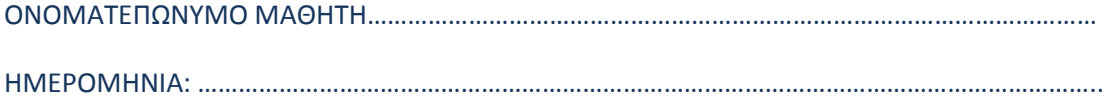